# **ICAM Application Notes**

# **INTRODUCTION**

<span id="page-1-0"></span>The purpose of this document is to aid the application engineer in taking an in-circuit test project from its inception to completion. These notes are generic enough to be used in most projects. They include project essentials, such as generating a test specification and process description, and include fixture creation and testing using the UniSoft 2000 and AutoGen software packages.

An application engineer should benefit from some or all of these notes in developing a test strategy for whatever project they are assigned to.

# **Table Of Contents**

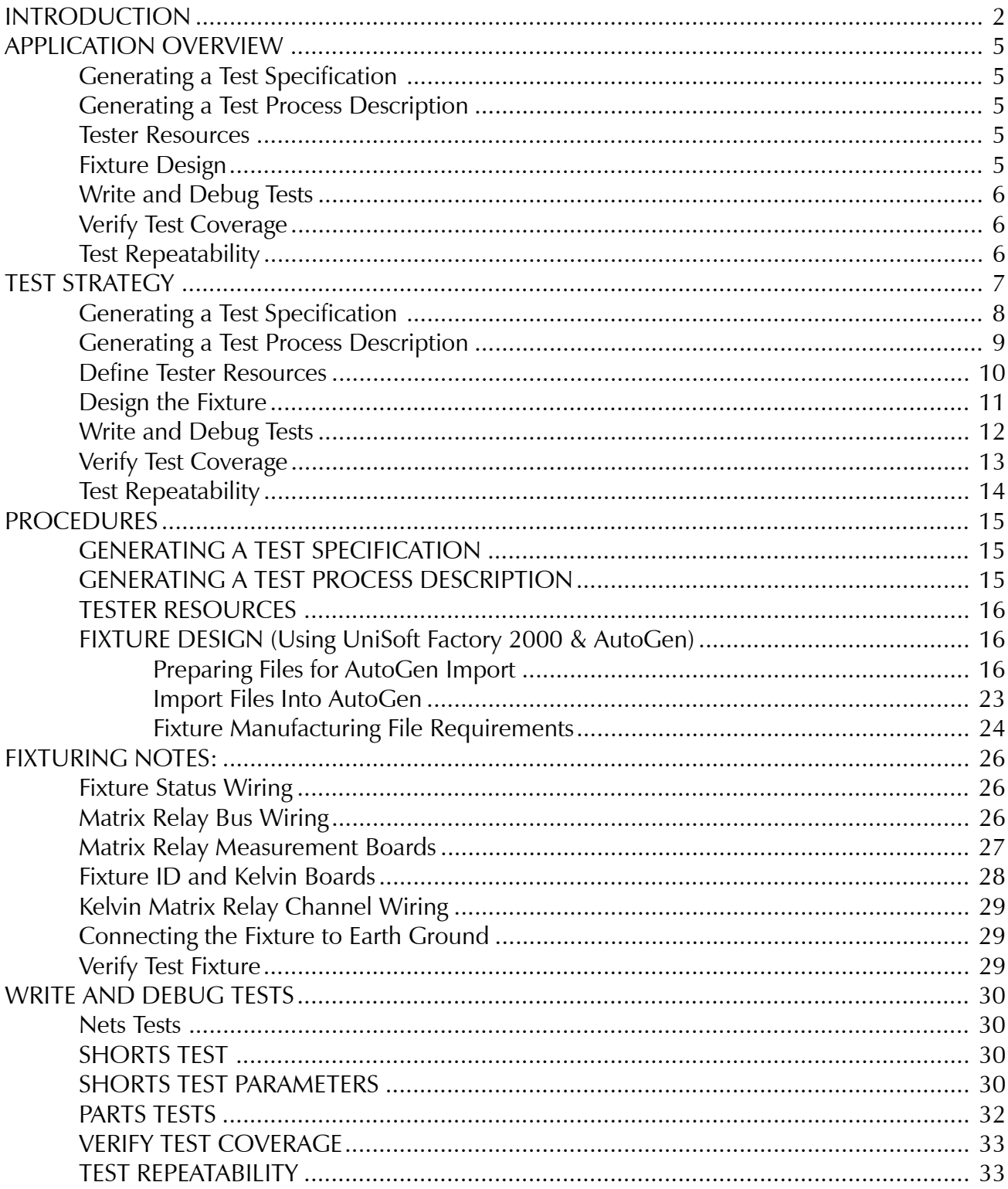

# <span id="page-4-0"></span>**APPLICATION OVERVIEW**

## **Generating a Test Specification**

The product's test specification is the central document around which the entire in-circuit test is written. Digalog personnel cannot begin work on an in-circuit test application without a complete test specification. This document is a product-specific publication usually generated by the manufacturer of the product. It contains a list of objectives, procedures, and requirements for testing.

## **Generating a Test Process Description**

The largest amount of code within an in-circuit test program may be attributed to the need to fit within the customer's manufacturing process. This code, commonly called an "Executive," allows the tester to interface with the operator, handling equipment, and information systems. Failure to clearly define what is required before starting to write the in-circuit test is almost a guarantee of having to rewrite or heavily modify this section of code. For this reason, it is necessary to have the test process defined before going any further.

Because of the large amount of resources that are invested into an Executive, many companies develop a standard software library that may be used. Digalog Systems provides such a library with its standard AutoGen software package.

### **Tester Resources**

The process of allocating tester resources to achieve the goals set out in the test specification and the process requirements dictates that the programmer review each test and determine what part of the tester is going to be used. To fulfill each test specification listed, a sequence of tester operations is executed. These "test sequences," if properly documented, may serve as the pseudo code or model for the actual code to be written when the in-circuit test program is developed.

Once all of the test sequences have been determined, the hardware configuration of the tester may be reviewed. If additional hardware is required but not available, some of the test sequences may have to be modified. If this is not possible, the tester resources will have to be increased.

# **Fixture Design**

Fixture design should always follow good documentation practices. Complete up-front documentation will ensure customer satisfaction. Poor documentation on a single fixture may result in selling only one test system to a customer. Every customer looks at a test system and fixture supplied by Digalog as one product. In order to repeat that product, proper engineering practices must be adhered to.

AutoGen, Digalog's test development environment, can provide accurate fixture documentation in the form of a net list and wirelist.

#### <span id="page-5-0"></span>**ICAM Application Notes**

#### **Write and Debug Tests**

This procedure should be a relatively straightforward part of the whole project. Difficulties are usually due to errors and/or lack of definition in earlier phases of the project. Again, good engineering practices should be followed throughout this phase of the project. As a minimum:

1) It is required that all programs written by Digalog personnel in Visual Basic™ adhere to the Visual Basic Style Guidelines published by the Digalog engineering department.

2) It is required that all programs written by Digalog personnel be spell checked and formatted with the VB Polisher program. Settings for this program may be obtained from the engineering manager.

3) It is required that a version control system be used as an integral part of the software development process at Digalog Systems (i.e. use on a daily basis rather than when the project is completed). This version control system must be RCS compatible with the inhouse version control system being CVS.

Comments for the code being written should be clearly understandable by the customer. It is the desire of Digalog that the customer maintain his own test programs, rather than have Digalog maintain them.

#### **Verify Test Coverage**

This part of the application software procedure is designed to prove that the test really does work. It is a way to insure that tests that are written will fail when they should. The scope of this part of the test needs to be discussed with the customer as it could involve a great deal of time and resources. For example:

A product has 25 components on it. It is desired to make sure that if a component is omitted, the product will fail the functional test. Twenty-five products must be made, each with a specific part missing, and tested to ensure this will happen. An alternative would be to have someone remove and replace each part. As a second phase of this part of the project, the customer desires to make sure that all open pins are detected. Boards are made to have one open pin ...

This part of the application software procedure is one of the most crucial to get defined up front. It defines what "completed" means to this project. Once the test coverage goals are met, the project is almost over. All that remains is repeatability.

### **Test Repeatability**

The last thing to discuss is test repeatability. This portion of the project will help insure that the customer won't be calling every few days wondering why a certain part of the test program fails with borderline values. By examining the variance of the test values of each test, the program can be made more robust by applying that knowledge to the limits chosen.

# **TEST STRATEGY**

<span id="page-6-0"></span>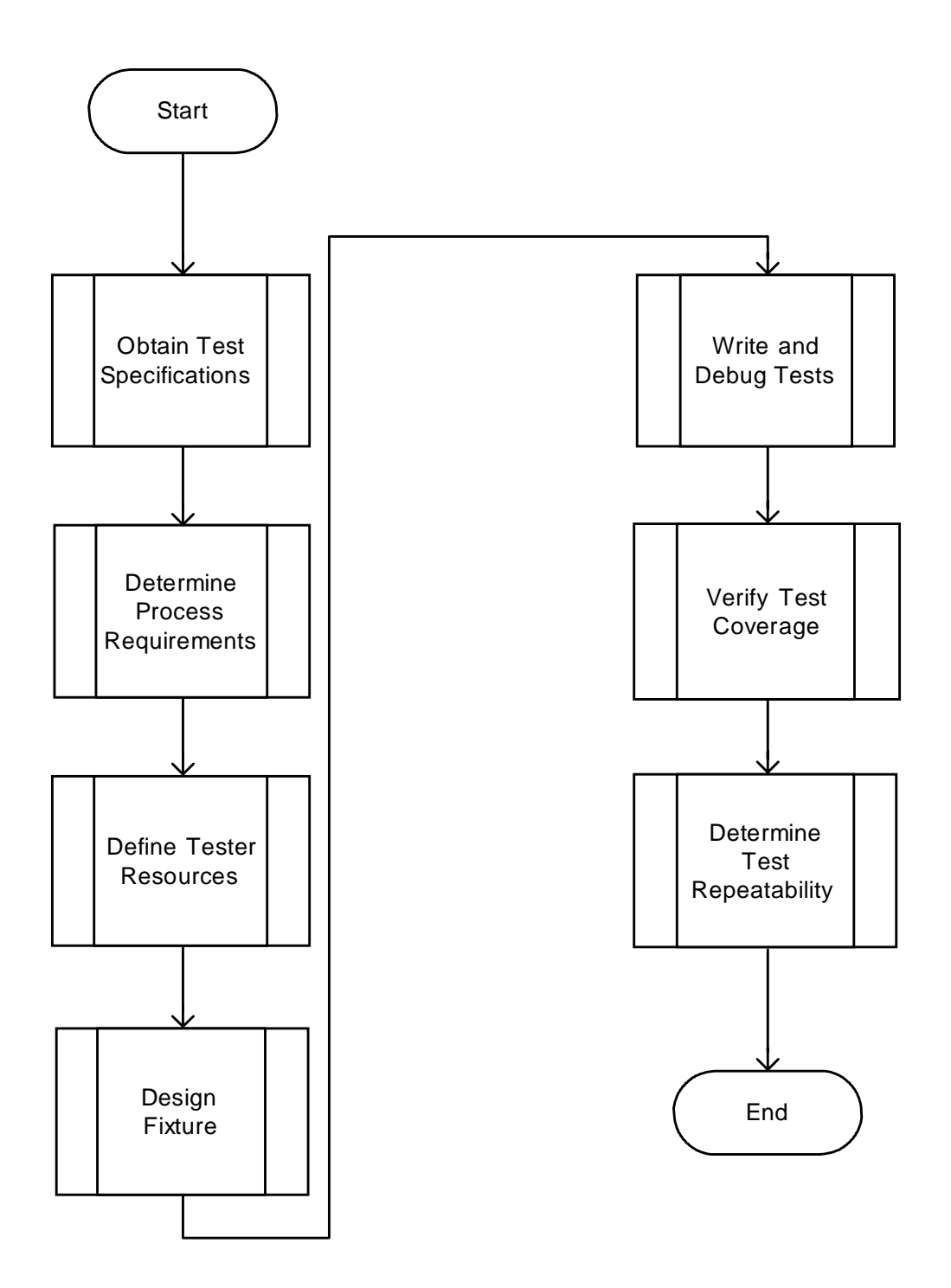

### **Generating a Test Specification**

<span id="page-7-0"></span>![](_page_7_Figure_2.jpeg)

#### <span id="page-8-0"></span>**Generating a Test Process Description**

![](_page_8_Figure_2.jpeg)

#### **Define Tester Resources**

<span id="page-9-0"></span>![](_page_9_Figure_2.jpeg)

![](_page_10_Figure_1.jpeg)

<span id="page-10-0"></span>![](_page_10_Figure_2.jpeg)

![](_page_11_Figure_1.jpeg)

<span id="page-11-0"></span>![](_page_11_Figure_2.jpeg)

<span id="page-12-0"></span>![](_page_12_Figure_1.jpeg)

<span id="page-13-0"></span>![](_page_13_Figure_1.jpeg)

# <span id="page-14-0"></span>**PROCEDURES**

#### **GENERATING A TEST SPECIFICATION**

As mentioned before, a test specification is a document containing a list of objectives, procedures, and requirements for testing each individual product. Many variables besides testing the actual product need to be considered. These include available resources, budget considerations, time schedule, type of testing, and level of electronics to be tested, etc.

In addition, consumer requirements must be included. These include reliability, complexity of repair, volume, Y2K compliance, and even ISO 9000 compliance. All of these variables and more must be considered and included in a test specification. A general specification will not suffice in most cases since testing on some products may lack required capabilities and testing on other products may be too expensive and complex.

For these reasons, each test specification should be a product-specific solution to testing needs.

#### **GENERATING A TEST PROCESS DESCRIPTION**

The first step in generating a test process description is determining which parts of the product need to be tested, and the best way to test each individual part. In some cases, a simple "shorts" test may suffice. For other parts, specific values need to be measured. For this reason, Digalog has developed a "Test Executive" which is flexible enough to include a vast variety of test schemes including everything from single resistors to complex RC networks and ICs. The executive also provides an interface to the operator, automated material handling equipment, and information handling systems such as networks and/or data collection devices.

Generate a test process description as follows:

1) Classify parts by type, such as **R** Resisters), **C** (capacitors), **D** (diodes), **Q** (transistors), etc.

- 2) Determine a test method for each device type, and the required accuracy such as:
	- $R =$  measure ohms
	- $C =$  measure capacitance check polarity check leakage
	- $D =$  measure forward drop measure reverse breakdown voltage (Zener) etc.

By carefully writing the process description, extensive modification in later steps of the application can be avoided. In addition, software libraries can be developed for use in future projects. When the test process description is completed, the executive may be modified to suit the individual needs of the manufacturer.

#### <span id="page-15-0"></span>**ICAM Application Notes**

#### **TESTER RESOURCES**

Now the programmer must review each individual test and determine if the tester resources are adequate to properly test each component. These tester resources include:

- 1) ICAM specifications.
- 2) Functional test resources.

The tester resources can be defined using Digalog's TRMAN software (see Tester Resource Manager in the 2040 Maintenance Manual PN#4200-0163). This program will investigate the test system and determine all of the resources in the Testhead and what power supplies are present. Once this is accomplished, each individual test or test sequence can be defined.

1) Compare the parts test process requirements to the ICAM test specifications, and note any exceptions.

2) Determine if the available functional test resources will resolve these exceptions and note specific methods where applicable.

3) If it is determined that some components cannot be tested using the current resources, the test process may be modified to utilize the current hardware.

A) Determine new test methods using existing hardware.

B) If this is not realistic, the tester hardware may need to be increased to include these components.

C) Change the requirements by expanding the tolerances, or skip the part test entirely.

Once this step is completed, the tests or sequence of tests can be used as the basis for the actual code used in the in-circuit testing.

#### **FIXTURE DESIGN (Using UniSoft Factory 2000 & AutoGen)**

#### **Preparing Files for AutoGen Import**

Before any testing scheme or fixture design can be implemented, the UUT CAD, BOM, and Parts information must be put into an importable format. This section will walk you through the process of designing a fixture with the UniSoft Factory 2000 and Digalog AutoGen software.

#### **Create a project folder**

Open AutoGen and create a new project so that AutoGen can create the project folder structure. The Hardware dialog box will be displayed. Enter the MRly and Fixture ID information. If you're unsure about the current configuration of the tester, use TRMan to display the information. If the project is being created on a development computer not

attached to a 2040 Test System, use the Manual Configuration feature of TRMan to register the proper configuration.

Save the project "**A**s" the desired project name. A messagebox will appear advising you that the project is not an AutoGen project, and would you like to create one. Click "Yes," then close AutoGen.

#### **Create a CAD folder**

Use the Windows™ Explorer to create a **\CAD** folder under the **\Digalog\Projects\<projectname>** folder. Note that AutoGen has already created an **\AutoGen** folder for you.

#### **Add new CAD data to the folder**

Copy the output file from your **CAD** system, the **BOM** (Bill of Material) text file, and the **Parts List** text file for your project into the newly-created **\CAD** folder. The **UniSoft Import** dialog supports the following formats:

> **Factory 2000 Files (\*.F2B) Board Files (\*.F2B) Property Files (\*.F2P) ICP-D-356 Files (\*.356) PADS Files (\*.ASC) GENCAD Files (\*.CAD) CAD-Star Files (\*.CDI) Old Cells/Fixture Files (\*.CFF) AutoCad Files (\*.DXF) FabMaster Files (\*.FAB) Fab All Files (\*.FBA) Gerber Layer Files (\*.GER) HPGL Files (\*.HPG) Intergraph Files (\*.LST) OrCad Files (\*.MIN) Mentor Neutral Files (\*.NEU) Accel Tango Files (\*.PCB) Accel PCAD Files (\*.PDF) Protel Files (\*.PRO) Valid Allegro Files (\*.VAL) Veribest Files (\*.VRB) Cadon Files (\*.XED)**

**NOTE: Factory 2000 uses the file extension to determine the import method. If your CAD data uses a different extension, rename the file as needed.**

The format for the BOM file must conform to the format specified in the **[BOM]** section of the **digalog.ini** file located in your **\Windows** (Windows 95) or **\Winnt** (Windows NT) folder. This file is installed on your computer when the UniSoft Factory 200 software package is installed. The **[BOM]** section should be manually modified if necessary to match the specific **BOM format** for whatever type of file is being imported. A sample [BOM] format is shown on the next page:

**[BOM] Style=Tabs PartNo=1 Quantity=2 RefDes=3 User1=0 User2=0 User3=0 User4=0**

Note that this is a tab-delimited text file (Style=Tabs) with the field name first and the field position after the "=" sign. The following is a sample section of a matching BOM file:

![](_page_17_Picture_139.jpeg)

The Parts List file must be in the format of a tab-delimited text file with the first field containing the in-house part number, the second field containing the nominal value to be measured, and the third field containing the plus and minus test tolerances separated by a comma. For example, a 10uF,  $+80\%$  / -20% capacitor with a part number of 1500-1300 would be entered as:

**1500-1300 10uF 80,20**

A section of a sample file is shown below:

![](_page_17_Picture_140.jpeg)

The tolerance field should reflect the test tolerance, not the part tolerance. For example, a 10K, 5% resistor should be tested with a 7% tolerance. 5% for the part, and 2% for the test.

Ideally, this would take the form of a "master" parts list containing all the electronic parts used in all of the products of your company, so that the list can be used in every AutoGen project created.

**At this time, the Tester Resource requirements should be reviewed to ensure that enough MRly channels are present for additional nets and Kelvin channels. Also note, some components (such as transistors tested as two diodes, ICs, etc.) may require additional channels to be properly tested.**

**5)** Open the "**Unisoft PCB-Test for Digalog**" program from the Unisoft Factory 2000 program group. From the File Open dialog, select the proper filter (filename extension) for your CAD file, then navigate to the folder **\Digalog\projects\<projectname>\CAD** and select the CAD file for your project. If you receive a message stating that a "traces"

![](_page_18_Picture_4.jpeg)

file is missing, just cancel the message box. The program will import your CAD file and display a textbox which reports any errors or discrepancies in the import process. If errors are displayed, they may need to be corrected later. You can save the errors to a file for reference.

**6)** From the **File Options** dialog (shown below), select the **Misc. Settings** tab and set the maximum character length for net names. A value of 20 is usually sufficient, but check your CAD file to be sure that you set a sufficient length and no net names are truncated.

![](_page_18_Picture_105.jpeg)

**7)** Open the **Renumber Nets** dialog from the Edit menu to define the minimum and maximum valid net numbers. The Minimum net number should be set to 1 in order to reserve "0" for the fixture probe channel, and so that net numbers are mapped to corresponding numbered MRly channels. The maximum should be set to the highest

MRly channel.

**8)** From the **Renumber Nets** dialog, scroll through the list of nets and locate the ground net. Assign net #1 to it. This will make the Test Debug process easier by forcing the large nets to the "front" of the line. You may also wish to assign 2, 3, and so forth to other large multiple-node nets like power buses.

**9)** If there were any errors displayed during the CAD file import process, you may need to edit the properties of the affected components. Use the error file from step #5 as a part number reference. From the Edit menu, open the Find dialog. Go to the Part#

![](_page_19_Picture_171.jpeg)

and locate the desired part, then click **Apply**. Open the **Edit Properties** dialog, click the **Details** tab, and make whatever changes are needed.

An example might be a connector that mounts on the solder side but is not actually attached until after the in-circuit test is done. "**PCB-Test for Digalog**" may report a potential probe point as being inaccessible because it is located underneath the connector. You will need to edit the connector properties to "lie" to the program and change the connector to a topside mount (uncheck the **Bottom Side** box) so the program "knows" that the probe points are available.

**10)** Your original CAD file may contain the bill of materials (BOM) information already. In order to import your BOM file, click the "**Clear BOM Data**" under the Edit menu, then click "**Import BOM File**." Locate your BOM file in the dialog box and import it. If any errors are reported, such as duplicate parts or parts in the BOM but not in the CAD file, you must investigate and correct them.

**11)** At this time, save the file, **<filename>.F2B**, in the CAD directory. The **.F2B** file is the principal file produced by PCB-Test for Digalog and encapsulates the entire project up to this point. It can be used here or with the UniSoft Viewer as a tool to examine every aspect of the board on-screen.

**12)** From the File Export menu, select "**To Pronto Fixture**." The "**Pull to RefDes**" dialog will appear. Enter the reference designators for the part types which should be given priority when Pronto Fixture assigns nodes to receive pogo pins in the fixture. The

reference designators MUST be the same as your CAD file, and are CASE SENSITIVE. For example, if you want Pronto Fixture to assign the pogo to an IC pin, to a resistor pin, to a capacitor pin, or to a VIA on the board, you would enter:

![](_page_19_Picture_172.jpeg)

**U, R, C, VIA**

This assumes that ICs in your CAD file are designated by the letter U, resistors by R, capacitors by C, and VIAs by VIA. Click OK when done.

**13)** The **Save As** dialog will now appear. Specify **<projectname>.xed** as the filename and save the file in your project's **\CAD** directory.

**14)** The **Pronto Fixture** window should now open as Pronto imports the file. When the

import operation is completed, select **Options | Nail Rank**. The resulting dialog box will display the criteria which Pronto will use in deciding which node on each net it will "nail" with a probe. The "1" criterion receives preference. A "0" means that a node type will not be nailed under any circumstances. Since surface mount nodes

![](_page_20_Picture_178.jpeg)

(generally not desirable for nailing) are 0 by default and the previously designated "pull" nodes are 1, it may be best to simply accept the defaults.

**15)** Now open the **Options | Probe Spacing** dialog. By default, Probe Space [1] should

be 100, [2] should be 75, and [3] should be 50. This means that Pronto will attempt to place pogo pins no closer than 100 mils (0.1 inch) apart if it can do so. If not, it will try to maintain 75 mils, and if not, 50 mils. Due to the small size and fragile nature of the required probes, it is best not to attempt smaller spacing.

![](_page_20_Picture_179.jpeg)

**16)** Pronto will attempt to place a nail (probe) on every net, using your specific criteria as its guidelines. Any nets which cannot be nailed without violating the criteria will be reported after the nail assignment operation. Open the **Options | Analysis Filter** dialog. This dialog allows you to specify the reasons to be included in the report. As a general rule, all reasons except "< 5 pins" should be selected.

**17)** Finally, open the **Options | Automatic** selection. The nail rank criteria dialog box will be displayed once more, allowing you to confirm your choices or make changes. Click **Accept** and Pronto will begin the process of assigning probes ("nailing the nets"). This will take some time, depending on the size and complexity of your board.

**18)** Once the nailing process is complete, open the **Fixture | Fixture Analysis** dialog to check and see if any nets could not be probed and if so, why not. Nets may not be probed for a number of reasons. In the on-screen display, red points represent probe locations and yellow points represent nets that were not probed. To further investigate individual nets and probes, click on the **Selection** tool in the toolbar (resembles a target), then click on the node of interest. All nodes connected to that same net will turn white. If all of the nodes on that net were yellow, the net is not probed. Further information is displayed in the white bar at the bottom of the screen.

**19)** If any nets are not probed, you may need to modify your probe spacing criteria in Pronto (**Step 15**) and/or your reference designator "pull" list in PCB-Test for Digalog (**Step 12**), and the repeat the probe placement procedure (**Step 16**). The specific steps will depend on the exact nature and complexity of your project.

**20)** Once you are satisfied with the probe placement, select the **Build | Fixture Build Files** routine. Pronto will build the **.FBP** file which contains the probe information. This is one of the principal project files to be imported into AutoGen and be sent to the fixture house. When this operation is complete, exit Pronto in the normal manner.

**21)** Once Pronto Fixture exits, you will return to the PCB-Test for Digalog screen. The next step is to import the probe information created by Pronto. Select the **<projectname.FBP>** file from the **Import Probes** dialog and click **OK**. The dialog will close and the import process will begin. This procedure will take several minutes, during which time the program will give absolutely no indication that it is doing anything (a minor bug which will be fixed in a later release). When the import process is complete, the **Importing Probes** text message box will appear showing the number of probes imported. Click **Close** to exit this box.

**22)** You should now save the **<projectname.F2B>** file again in order to merge the imported probe information from Pronto with the original CAD file information. It is a complete project file and can be viewed in the free UniSoft viewer or in the PCB-Test for Digalog software.

**23)** Open the **Digalog | Create Wirelist** dialog to generate the **.NET** wirelist, which is one of the two files AutoGen will eventually import from UniSoft (the other is the **.FBP** probe file which was created by the Pronto Fixture program). Select the "Include Parts..." checkboxes. If you intend to use VIAs as probe points, select them also. If not, leave this box unchecked. This will hold down the size of the list. Use the Browse button to locate your parts library, then click **OK**. At this time, open NotePad and visually inspect the Net List. Any parts that are not correctly formatted here indicate that the part is missing from the library. The only other place that parts are checked is at **AutoGen | Import**. After a

brief delay, the Digalog Output File dialog box will open, offering to save the file as **<projectname>.NET** in the **\CAD** folder. You may save it here or navigate to the AutoGen folder and save it there. You should receive a report dialog stating the number of components, nodes, and nets which qualify.

![](_page_21_Picture_179.jpeg)

**24)** You are now finished with the Unisoft portion of the project generation. Exit UniSoft and open AutoGen.

# <span id="page-22-0"></span>**Import Files Into AutoGen**

Open AutoGen and select **File | Open**. The listbox to the right should appear with a directory listing of the available projects in the **\Digalog\Projects** directory. Select the desired project from the dialog. If the project is not an AutoGen project, a prompt appears to create one. If the project was already created as an AutoGen project, disregard any error messages about one line files and continue.

図 Projects  $\blacksquare$  0060  $\blacktriangle$  $\frac{1}{2}$  5336q  $-545G1$  $\blacksquare$  BENCH  $\Box$  Cb1  $\blacksquare$  chime 회  $-0.07$ New Or Existing Project:  $QK$ Cancel

From the File menu, click on Import and a listbox will appear with the **<projectname.net>** file in it. Select this file to create the parts and nets lists in AutoGen. A Hardware dialog box should appear to assign Matrix

Relay boards for Measurement or Kelvin. Usually on a system with four Matrix Relay boards, #0 to #2 would be assigned for measurement and #3 would be used for Kelvin. Each project's requirements will vary. Check the net count from the Factory-2000 program to ensure that enough MRly boards (64 channels/board) are assigned as Measurement Boards.

For example, the net count is 137. This requires that MRly boards 0, 1, and 2 are assigned as measurement boards. If the net count is 192 or higher, additional MRLY boards need to be assigned for measurement. In addition, at least one MRly board should be designated as Kelvin. If enough measurement or Kelvin channels are not present, AutoGen will flag error messages in the Log Window for measurement or Kelvin nets that could not be assigned channels when channels are assigned as instructed below.

The Part Editor should now contain all of the parts in the project. From the Nets tab, select "**Assign Channels**" and "**Read Probe.**" From the listbox, select **<projectname.fbp>**. When the Hardware dialog pops up again, click OK. Now select **File | Save As**. Under **\Digalog\Projects** select **<projectname>** and click **OK**. When the prompt appears about replacing files, click **OK**.

The ICAM board provides 16 patchboard pins to create the identification code for the test fixture. The 16 fixture ID pins are in the left and right columns of rows 23 through 30 on the ICAM board. They are used to represent a 16 bit hexadecimal number that identifies the test fixture. They are labeled as FID0 through FIDF on the patchboard map. See the patchboard map to get the bit number associated with each patchboard pin. The pin labeled FID0 is the lowest significant bit of the hexadecimal number and pin FIDF is the most significant bit. This hexadecimal number representing the fixtures ID can be read with the 'FixID()' functional call. Any fixture ID pin connected to a digital ground patchboard pin on the ICAM board will be read as a 0. Fixture ID pins that are not connected to digital ground will be read as a 1. Therefore, to wire the fixture to have an ID of 0xFFEE, fixture ID bits #0 (FID0) and #4 (FID4) would be connected to digital ground and the rest would be left alone. The digital ground patchboard pins are labeled as DGND in the patchboard map. Typically, the Fixture ID is the last 4 digits of the part number of the DUT.

Lastly, open **File | Wirelist**. When a message appears saying a wire list was created, click OK. Backup the project and prepare to send the required files to the fixture manufacturer.

#### <span id="page-23-0"></span>**ICAM Application Notes**

#### **Fixture Manufacturing File Requirements**

The files required for manufacturing a fixture are generated by using Digalog Systems' AutoGen, Unisoft's CAD Connect (or Factory-2000), and Unisoft's Pronto Fixture programs. The purpose of some of these files is described below according to their file extension.

#### FBS:

The FBS file is a drilling file containing a sorted probe size list and all of the probe hole locations. It is the standard file used for solder-side fixture fabrication.

#### FBR:

The FBR file is a report file listing the net-related problems found by the software while placing test probes and a summary regarding the required probes and holes, which can be used in creating the fixture quotation request.

#### FBA:

The FBA file is a user-only reference file containing all of the component pin locations and connection information and is not normally used in the fixture fabrication process. It may be useful for other applications.

#### FB1:

The FB1 file is a user-only reference file containing all of the components sorted by their reference designator.

#### FBP:

The FBP file is a drilling file composed of solder-side and component/top-side information. It contains a sorted probe size list and all of the probe hole locations.

#### FBT:

The FBT file is a drilling file containing a sorted probe size list and all of the probe hole locations. It is the standard file used for component/top-side fixture fabrication.

#### FDB:

The FDB file contains the same information as the .FBS file, but in a different drill format.

#### FDT:

The FDT file contains the same information as the .FBT, but in a different drill format.

The remaining files produced by the Unisoft programs are either temporary files used by the programs themselves or files which are generated during the process in order to be compatible with earlier versions of CAD Connect and Pronto Fixture if present. To prepare a fixture quotation, the fixture manufacturer will need the following items:

- Dimensions of the printed circuit board
- FBP file (produced by Pronto Fixture)
- LST file (produced by AutoGen)

To produce the fixture for solder-side probing only, the fixture manufacturer will also need the following items:

- FBR file (produced by Pronto Fixture)
- FBS file (produced by Pronto Fixture)
- Fully assembled, stuffed printed circuit board.

To produce the fixture for solder-side and component/top-side probing, the fixture manufacturer will also need the following items:

- FBR file (produced by Pronto Fixture)
- FBS file (produced by Pronto Fixture)
- FBT file (produced by Pronto Fixture)
- Fully assembled, stuffed printed circuit board.

It is recommended that the F2B database viewer file (created by CAD Connect) and the board viewer program EZ-Viewer (Uniview.exe) also be sent to the fixture manufacturer. This allows the user and the fixture manufacturer personnel to more easily communicate and thus resolve any problems by using a common file for referencing.

In addition to the standard **.lst** file, it is recommended that the following be added to the end of the file:

#### **Banana Jacks:**

Place 2 female Banana Jacks through the right side of the fixture: Wire one Banana Jack to channel 0 (probe channel) Wire one Banana Jack to DGND

#### **Discharge Resistors**

Wire a 100 ohm resistor between Patchboard locations NN14 (SB00) and PP11 (AGND). Wire a 100 ohm resistor between Patchboard locations NN17 (SB12) and PP11 (AGND).

Wire the Matrix Relay Measurement and Kelvin boards per attached diagram. (Enclose page 25)

#### **Notes:**

Digalog 2040 Fixture ESD top Plate Plexi Cover All probes on bottom side Provide plot with node numbers Cycle Counter Silk-screen node numbers Drill all holes Two Banana Jacks mounted through pan Single strand wiring Include 20 spare probes and sockets for each type used Include 40 spare interface pins.

# <span id="page-25-0"></span>**FIXTURING NOTES:**

Before any further development can be done, a complete calibration and functional test routine **MUST** be completed on the target development 2040 Test System to ensure accuracy and consistency of the debugging procedure.

Mount the fixture on the target tester and power the system up. Open AutoGen and load the **<projectname>** project. Use the **File | Hardware** option to assign the proper Matrix Relay channels for Measurement and Kelvin. This dialog can also be used to check the Fixture ID. If the Fixture ID has not been wired by the fixture manufacturer, it should be wired now.

![](_page_25_Picture_144.jpeg)

# **Fixture Status Wiring**

In addition, the ICAM board provides two patchboard pins used to determine the status of up to two fixture vacuum wells. The status pin for the first well is in the left column of row 9 and the status pin for the second well is in the right column of row 9. See the patchboard map to view their location. The 'FixStat()' functional call is used to read the current status of the vacuum wells. A fixture status pin needs to be brought low to signal the vacuum is engaged for that well. Please note that when a vacuum well is engaged (the pin is brought low), the 'FixStat()' functional call will return a 1 to signal that the well is engaged (i.e. the functional call does not return the high/low state of the pin itself). A typical wiring method is to have an isolated pad on the UUT and have two pogo pins that will make contact with the pad when the UUT is engaged. One of the pogo pins is wired to the fixture status pin for that well and the other pin is wired to a digital ground patchboard pin on the ICAM board. Therefore, when the UUT is engaged and both pogo pins are in contact with the pad, the fixture status pin is connected to digital ground. The digital ground patchboard pins are labeled as DGND in the patchboard map.

If a switch of some sort is used to signal when the UUT is engaged, it must be wired such that digital ground is applied to the corresponding fixture status pin when that vacuum well is engaged.

### **Matrix Relay Bus Wiring**

In addition to connecting a Matrix Relay channel to each of the nodes on the UUT, the four measurement/source ICAM patchboard pins need to be bussed to each of the Matrix Relay boards that are assigned to be used as measurement boards. The four ICAM Patchboard pins are in the left and right columns of rows 33 and 34. The four pins are used for the guard bus, the current source bus, the measurement bus, and the voltage source bus. In the patchboard map they are labeled as GrdB, CrSB, MsrB, and VtSB respectively. The connections are made as follows: The guard bus (left column row 33 on the ICAM) is bussed to the patchboard pin in the left column row 33 on each of the Matrix Relay boards assigned to be used as measurement boards. The current source bus (right column row 33 on the ICAM) is bussed to the patchboard

<span id="page-26-0"></span>![](_page_26_Figure_1.jpeg)

![](_page_26_Figure_2.jpeg)

<span id="page-27-0"></span>![](_page_27_Picture_193.jpeg)

# Fixture ID and Kelvin Boards **Fixture ID and Kelvin Boards**

<span id="page-28-0"></span>pin in the right column row 33 on each of the Matrix Relay boards assigned to be used as measurement boards. The measurement bus (left column row 34 on the ICAM) is bussed to the patchboard pin in the left column row 34 on each of the Matrix Relay boards assigned to be used as measurement boards. And the voltage source bus (right column row 34 on the ICAM) is bussed to the patchboard pin in the right column row 34 on each of the Matrix Relay boards assigned to be used as measurement boards.

#### **Kelvin Matrix Relay Channel Wiring**

The source kelvin and measure kelvin patchboard pins on the ICAM board need to be wired to each of the Matrix Relay boards that have been assigned to be kelvin boards. The source kelvin and measure kelvin patchboard pins are in the left column of the ICAM board in rows 31 and 32 respectively. See the patchboard map to view their location. The source kelvin will be labeled as Skvn and the measure kelvin is labeled as Mkvn. The source kelvin pin on the ICAM needs to be bussed to the pin in the right column in row 33 on each of the kelvin Matrix Relay boards. The measure kelvin pin on the ICAM needs to be bussed to the pin in the left column in row 34 on each of the kelvin Matrix Relay boards.

#### **Connecting the Fixture to Earth Ground**

The fixture should be connected to earth ground to minimize the effects of 60 Hz noise during ICAM measurements. This can be accomplished by connecting one of the analog ground patchboard pins on the ICAM board to the fixture. An analog ground pin will be labeled as AGND in the patchboard map. The connection to the fixture must be placed at a location that also comes into contact with the tester's earth ground. A common location to connect to is the base of the fixture. The base of the fixture is the framework that holds the fixture's Patchboard with all of the pins inserted into it. There usually is a screw that mounts the base to the fixture well. The connection to the fixture can be made by loosening the screw, wrapping the wire around it, and then tightening the screw again.

#### **Verify Test Fixture**

Open the AutoGen **Nets | Shorts Test** tabs. The **Verify Test Fixture** dialog is displayed. The Probe Channel (usually channel 0 left open from the fixture design stage) is used to guard (connect to analog ground) a chosen assigned channel, and the program executes a

![](_page_28_Picture_127.jpeg)

Shorts Test when the Probe command button is selected. The channel and net shorted by the probe should be displayed in the textbox at the bottom of the form. All assigned channels should be checked in this manner to avoid potential problems in the debugging stage. If no channel or the wrong channel is displayed, the fixture has a possible wiring problem.

# <span id="page-29-0"></span>**WRITE AND DEBUG TESTS**

#### **Nets Tests**

Open AutoGen and open <projectname>. When the **Hardware** dialog appears, verify the assignment of the Measurement and Kelvin Matrix Relay boards. Also, verify the **Fixture ID** value. Click **OK** when done. The screen should look similar to the screen displayed below. Since the fixture has already been verified using the **Verify Test Fixture** routine (Page 19), proceed to the debugging routines.

![](_page_29_Picture_93.jpeg)

Before any individual parts tests are run, the Shorts/Opens tests on the nets need to be run. Switch to the Nets tab and the dialog on the next page will be displayed. This dialog is used to run all of the net tests. Tests on individual nets can be performed by selecting an individual net from the Net Editor grid and selecting Execute from the Execute menu or using the Execute tool from the Toolbar. However, before performing any Shorts/Opens tests, select the Shorts Test subtab to display the Shorts Test Parameters dialog.

#### **SHORTS TEST**

This test checks all activated nets for net-to-net shorts. The test is performed by sequentially measuring the resistance between an individual net and all the other nets.

#### **SHORTS TEST PARAMETERS**

The conditions for the test are setup using the Shorts Test Parameter functions, as shown to the right.

![](_page_29_Picture_94.jpeg)

**Source Voltage** - Value of the source voltage to be used during the test. Default value is 300 mV.

**Default Test Time** - Establishes the default test time for the test.

**Current Limit** - Establishes the default current limit for the test.

**Source Impedance** - Sets the source impedance limit for the test.

**Max Shorts Resistance** - Used to establish the resistance value below which a net short condition is said to exist. If the calculated Net impedance is greater than this value, this value is used instead.

**Min Opens Resistance** - Used to establish the resistance value above which a net open condition is said to exist. If the calculated Net impedance is less than this value, this value is used instead.

**Shorts Value %** - Percentage of calculated parallel resistance to be subtracted when setting the maximum resistance for a specific shorts test.

**Opens Value %** - Percentage of calculated parallel resistance to be added when setting the minimum resistance for a specific opens test.

**Min Shorts Threshold** - Calculated values below this default will disable the shorts test for the corresponding nets.

When the Generate Test Parameters command button is selected, AutoGen calculates the parallel resistance and the sum of the capacitance for every individual net in the project with the Test Type designated as "Shorts&Opens". From this calculated value, AutoGen subtracts the "Shorts Value %" to determine the maximum resistance for a short, and AutoGen adds "Opens Value %" to determine a minimum resistance for an open. If the maximum resistance for a short is greater than the default **Max Shorts Resistance**, the default is used during the shorts test. If the minimum resistance for an open is less than the default **Min Opens Resistance**, the default is used during the opens test. If the maximum resistance for a short is less than the **Min Shorts Threshold**, the shorts test is disabled. Typically, the resistance for the shorts and opens values should be between the shorts and opens thresholds. The test time is determined by the RC time constant based on the parallel resistance and the sum of the capacitance.

For nets with a Test Type designated as either just Shorts or just Opens, no calculations are performed, and the shorts and opens thresholds in the Net Editor will remain unchanged. For nets with high total capacitance, test times for these nets may be increased.

As mentioned above, when the maximum resistance for a short is calculated to be less than the **Min Shorts Threshold**, the shorts test is disabled. This prevents the program from designating two or more nets connected by a resistance less than the **Min Shorts Threshold** as shorted. Since the Shorts test and Opens test are automatically run before any parts test, this group of nets is skipped. To properly test these nets, the ShortsMeas functional call may be placed in a

### <span id="page-31-0"></span>**ICAM Application Notes**

user test routine to determine the resistance. Each net in the group may be individually tested while the other nets in the group are manually unguarded.

The functional call parameters are covered on in the ICAM User Manual, PN#4200-0165, and the measured resistance values for the group of nets are returned to the programmer in the Log Window.

As an example, nets 17, 29, and 42 are connected by  $4\Omega$  resistors. The resistance is less than the **Min Shorts Threshold** and the shorts test for these nets is disabled. From the Net Editor, set the Test Type for net 17 to User. In the Comment field, enter "NET17." Open the Basic subtab, and view the "Proc:" drop-down listbox. Note that a ShortsNET17 and OpensNET17 processes have been created. Sample code for the User test for net 17 is shown below. Since the OpenPinCheck for this net is of no significance, the condition flag is set to IPASS.

```
Public Sub ShortsNET17(sd As ShortsData)
  Dim r As Double
  Unguard 29
  Unguard 42
  ShortsMeas r, 17, 0.100, 3, .001
  sd.Resistance = r
 sd.Condition = I/f(sd).Resistance > 10, IPASS, IFAIL)
  Guard 42
  Guard 29
End Sub
```
Public Sub OpensNET17(sd As ShortsData) sd.Condition = IPASS End Sub

# **For more information on the Net Editor, consult the ICAM User Manual, PN#4200-0165.**

### **PARTS TESTS**

After the Shorts Tests have been determined, each individual parts test must be run and debugged. Individual tests or groups of tests can be run from the Execute menu. The specific parameters for executing each of these tests may be "tweaked" or modified from the Part Editor grid. For example, the normal test time for an individual test from the Test Parameters frame (Parts - Parameters) is 1.000mS. However, larger than normal capacitors may take longer to charge. Obviously, the characteristics of some components will dictate longer test times or different forcing values. The Graph function can be used to view the stability and/or range of specific tests.

![](_page_31_Picture_9.jpeg)

In some situations, the normal test strategy will not properly test a component. In these situations, the programmer may need to develop a

User test. From the Parts Editor, select the Test Type cell for the component in question and click on the down arrow. A drop-down listbox is displayed with the available choices. Select "User."

<span id="page-32-0"></span>This designates that a user-defined test will be used for that specific component. The specific name of the used-defined test should also be placed in the comment field. For example, part Q1 is a transistor. Since testing this component is not covered by the normal set of Test Types, a User test must be defined. For this part, set the Test Type to User. Under the Comment column, reference the test as PartQ1. Now open the Basic subtab. Notice, AutoGen has already created a process for the test. Select the process from the list, and create and save the test. The test will automatically be run whenever it is within the range determined by the Execute menu.

### **VERIFY TEST COVERAGE**

This is an important part of the testing process. As an example, a 250 component board would have 250 parts tests executed on it. Ideally, 250 separate boards would be built, each with a different part missing. Then each separate test would be checked for validity by failing its respective part on one of the 250 boards. As previously mentioned, an alternative would be to have someone remove and replace each of the 250 parts, one part at a time.

Since this could be costly and time consuming, most board manufacturers will remove cerrtain components they consider problem parts. This eliminates removing some common parts such as resistors, diodes, and certain capacitors. For all tests determined not to be valid, the test must be modified and executed again until its validity is confirmed.

As an alternative, a parallel component could be added to the component under test to shift the value out of tolerance while the test engineer observes the changes in results or failures.

### **TEST REPEATABILITY**

Test Repeatability is the last consideration of a test strategy. Multiple test runs need to be performed and the data logged. The standard deviation of each individual test needs to be calculated. If the test results are within the limits determined in the test specification, the process is completed. If the standard deviation of some of the tests is not within limits, the specification and the individual tests themselves need to be reviewed.